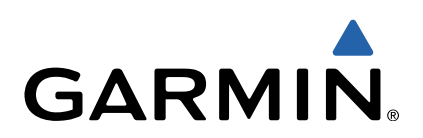

# zūmo<sup>®</sup> 300 Series Owner's Manual

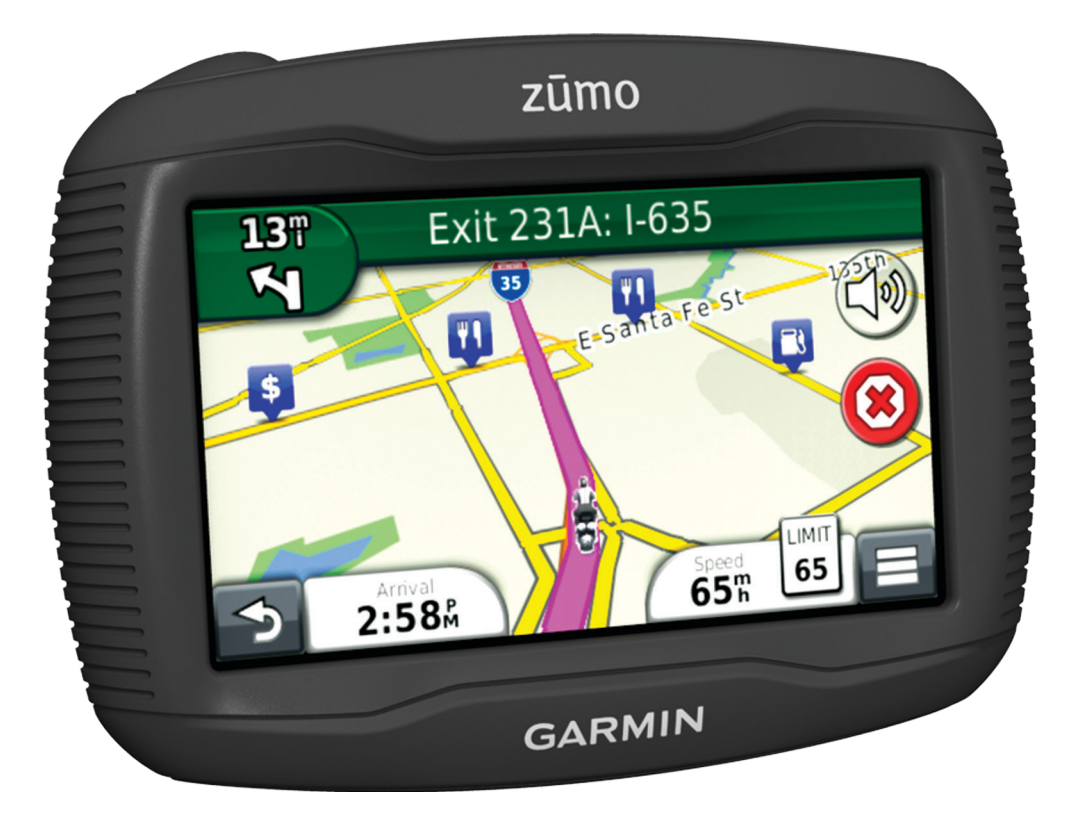

All rights reserved. Under the copyright laws, this manual may not be copied, in whole or in part, without the written consent of Garmin. Garmin reserves the right to change or improve its products and to make changes in the content of this manual without obligation to notify any person or organization of such changes or improvements. Go to [www.garmin.com](http://www.garmin.com) for current updates and supplemental information concerning the use of this product.

TracBack®, Garmin®, the Garmin logo, and zūmo® are trademarks of Garmin Ltd. or its subsidiaries, registered in the USA and other countries. BaseCamp™, HomePort™, myGarmin™, myTrends™, nüMaps Guarantee™, nüMaps Lifetime™, and trafficTrends™ are trademarks of Garmin Ltd. or its subsidiaries. These trademarks may not be used without the express permission of Garmin.

The Bluetooth<sup>®</sup> word mark and logos are owned by the Bluetooth SIG, Inc., and any use of such name by Garmin is under license. microSD™ is a trademark of SD-3C. Windows® and Windows NT® are registered trademarks of Microsoft Corporation in the United States and/or other countries. Mac® is a trademark of Apple Computer, Inc.

HD Radio Technology manufactured under license from iBiquity Digital Corporation. U.S. and Foreign Patents. HD Radio® and the HD logo are proprietary trademarks of iBiquity Digital Corporation.

## **Table of Contents**

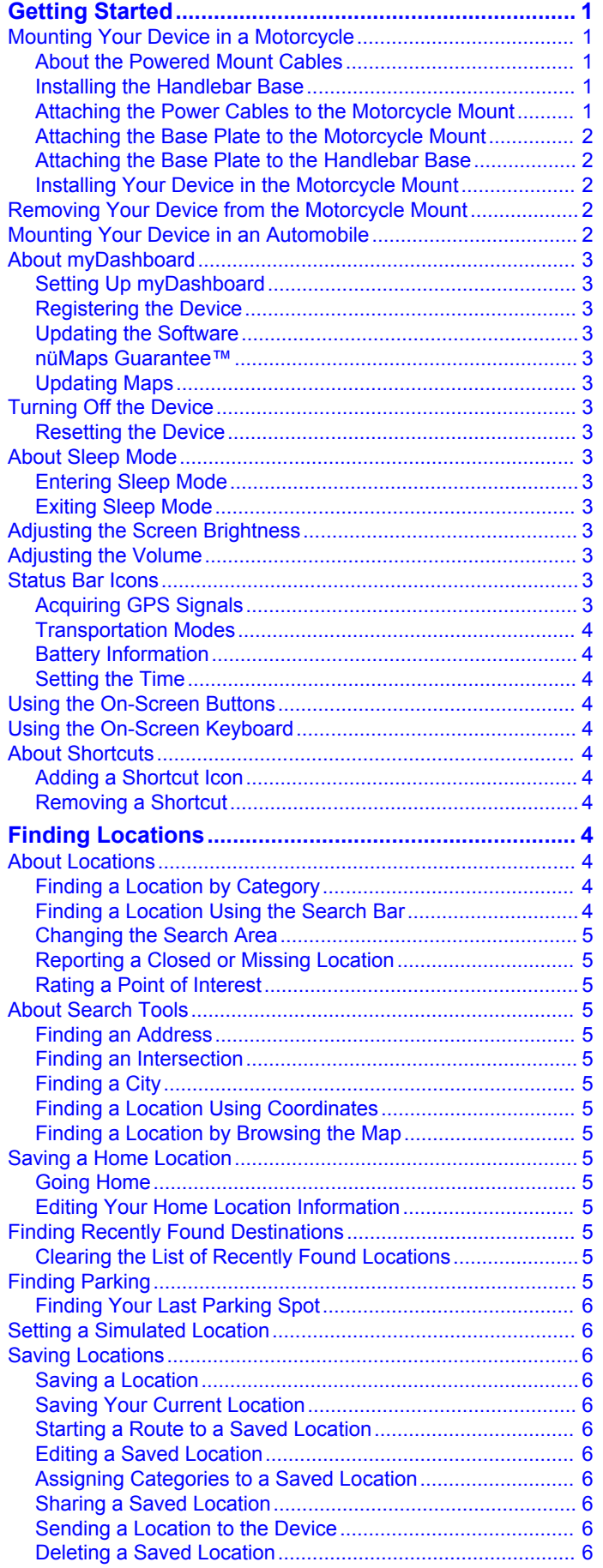

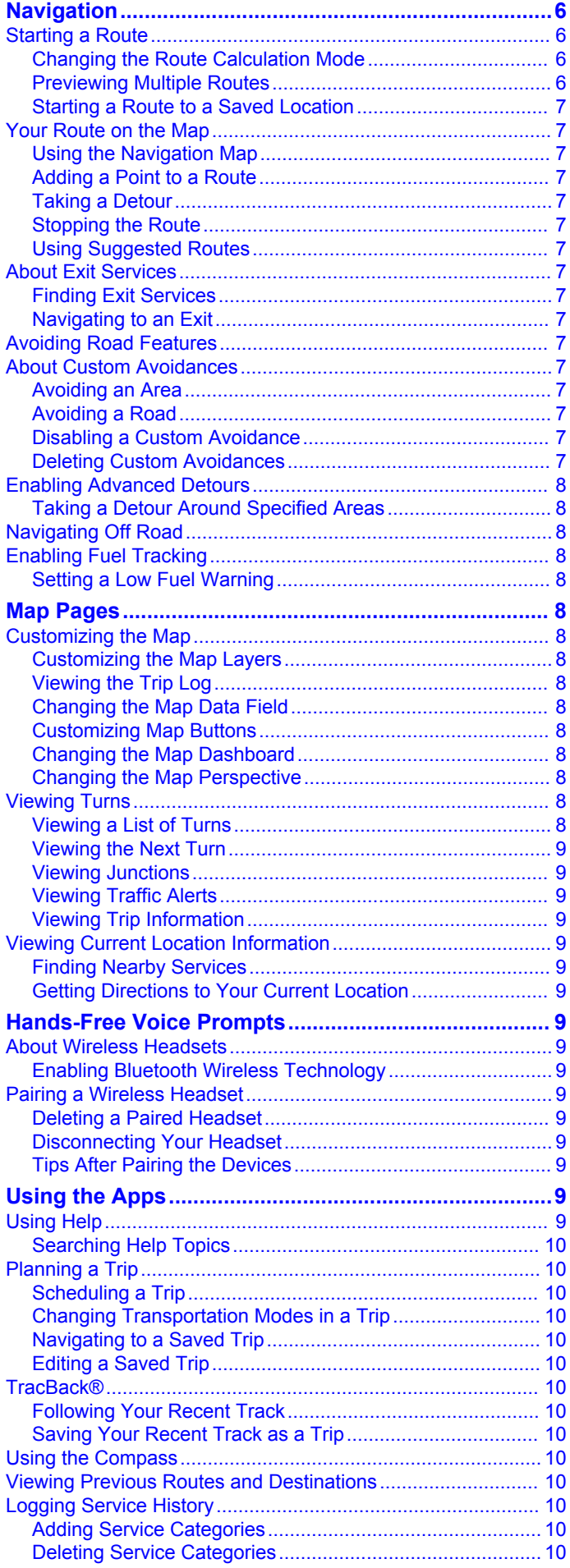

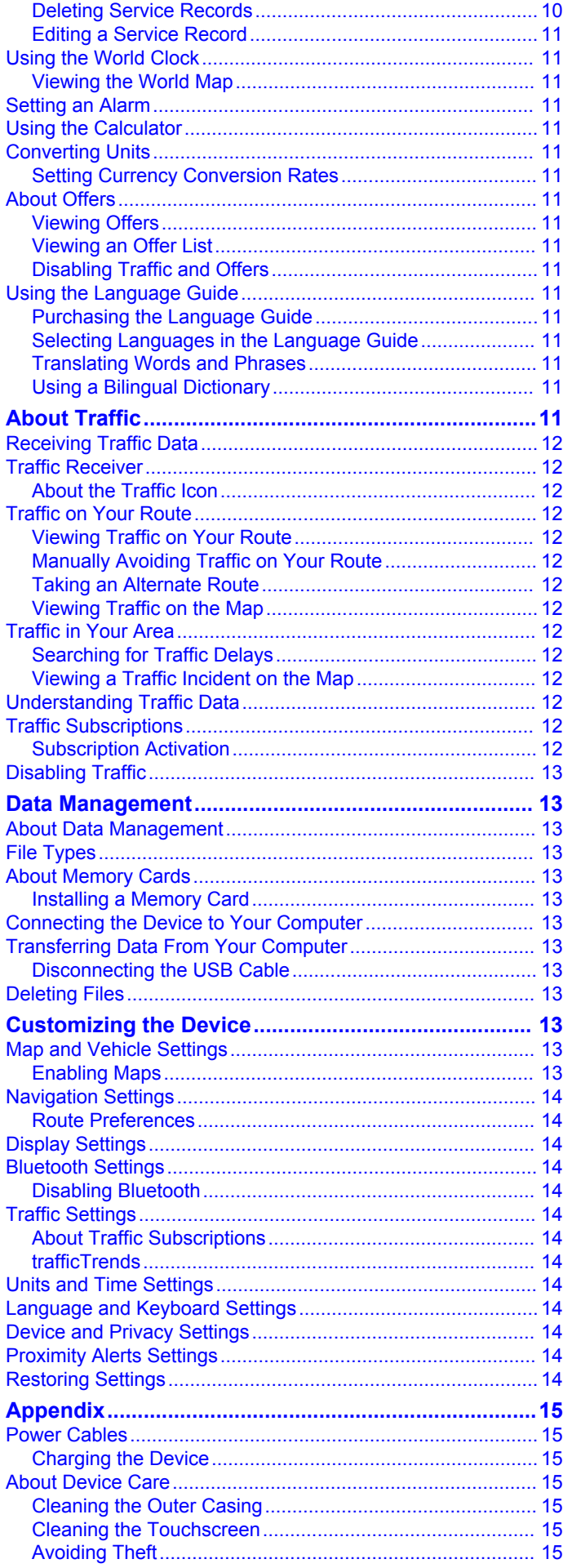

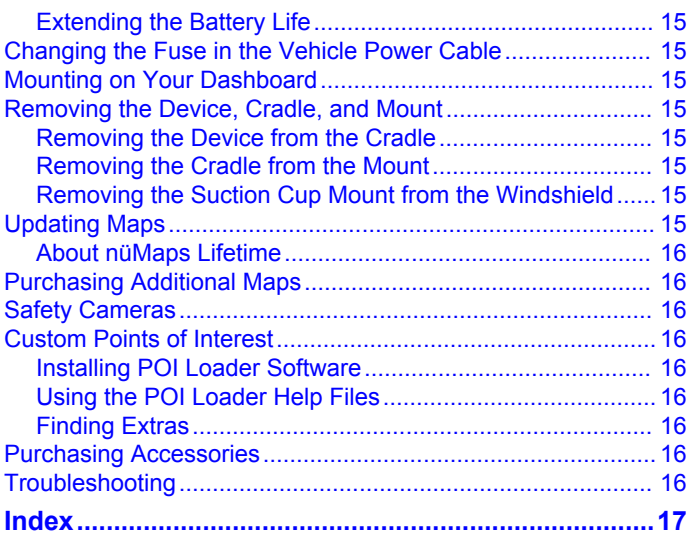

## **Getting Started**

#### **WARNING**

<span id="page-4-0"></span>See the *Important Safety and Product Information* guide in the product box for product warnings and other important information.

- **1** Mount the device (page 1).
- **2** Register the device ([page 3](#page-6-0)).
- **3** Check for updates:
	- Software updates ([page 3](#page-6-0)).
	- Free map update [\(page 3\)](#page-6-0).

## **Mounting Your Device in a Motorcycle**

#### **About the Powered Mount Cables**

#### **WARNING**

Garmin strongly recommends having an experienced installer with the proper knowledge of electrical systems install the device. Incorrectly wiring the power cable can result in damage to the vehicle or the battery and can cause bodily injury.

See the *Important Safety and Product Information* guide in the product box for product warnings and other important information.

The device must be mounted in a suitable and secure location on your motorcycle, based on available power sources and safe cable routing.

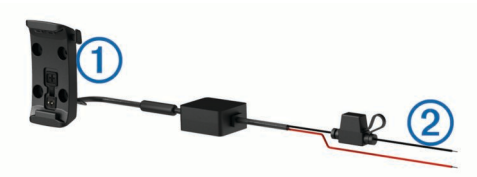

Motorcycle cradle

 $\Omega$  Bare wires with inline fuse for power connection (to motorcycle power)

#### **Installing the Handlebar Base**

The device includes parts for two handlebar installation solutions. Custom mounts can require additional hardware ([http://www.ram-mount.com\)](http://www.ram-mount.com).

#### *Installing the U-bolt and Handlebar Base*

**1** Place the U-bolt  $\theta$  around the handlebar  $\ddot{\varphi}$ , and thread the ends through the handlebar base  $\circled{3}$ .

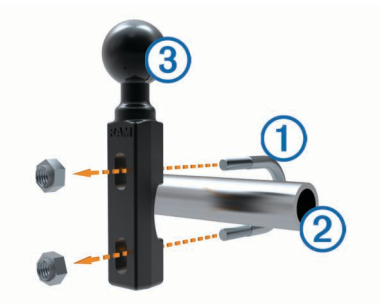

**2** Tighten the nuts to secure the base.

**NOTE:** The recommended torque is 50 lbf-in. Do not exceed torque of 80 lbf-in.

#### *Installing the Handlebar Base to the Clutch-Clamp or Brake-Clamp Brackets*

**1** Remove the two factory bolts on your clutch-clamp or brakeclamp bracket  $\oplus$ .

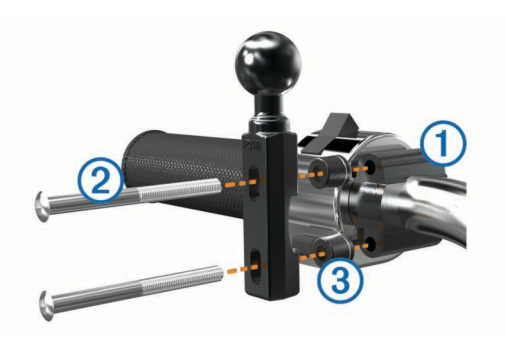

**NOTE:** Both 1/4 in. standard and M6 bolts are included. Match the size of the factory bolts on your clutch-clamp or brake-clamp bracket.

- **2** Thread the new bolts  $\oslash$  through the handlebar base, spacers  $\circled{3}$ , and clutch-clamp or brake-clamp bracket.
- **3** Tighten the bolts to secure the base.

#### **Attaching the Power Cables to the Motorcycle Mount**

**1** Thread the power cable connector  $\oplus$  through the top of the opening in the motorcycle mount.

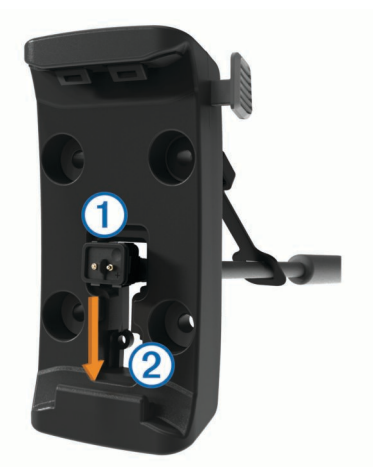

- **2** Slide the cable down to the bottom of the opening 2 and pull the cable back until it is snug.
- **3** Screw the black screw  $\circled{3}$  into the back of the mount  $\circled{4}$  to hold the cable in place.

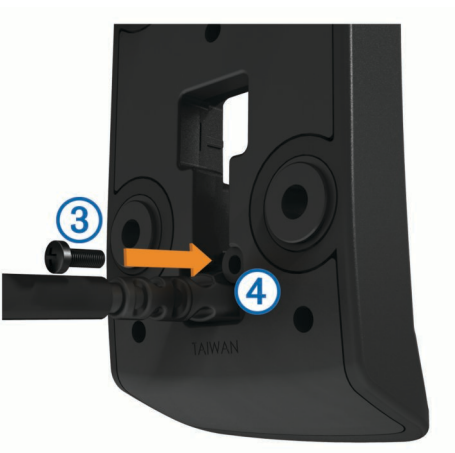

**4** Thread the weather cap **§** through the top hole and press it into the hole.

<span id="page-5-0"></span>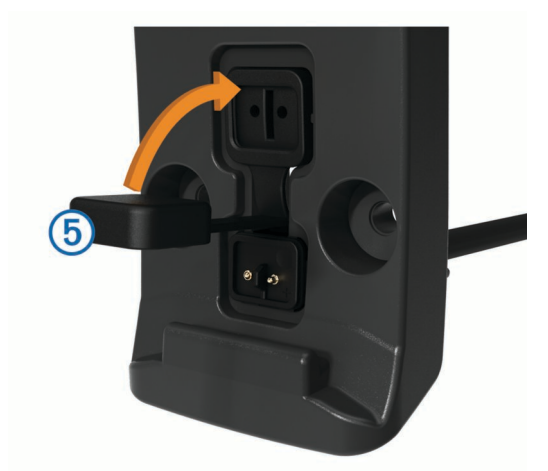

#### **Attaching the Base Plate to the Motorcycle Mount**

#### *NOTICE*

Direct, sustained contact with the base plate, or any part of the motorcycle, may damage the mount over time. To prevent this kind of damage, you must place the mounting spacers between the mount and base plate, and make sure that no part of the device or mount touches the motorcycle.

**1** Thread the M4 x 40 mm panhead screws  $\odot$  through the washers  $\oslash$ , cradle, spacers  $\oslash$ , and base plate  $\oslash$ .

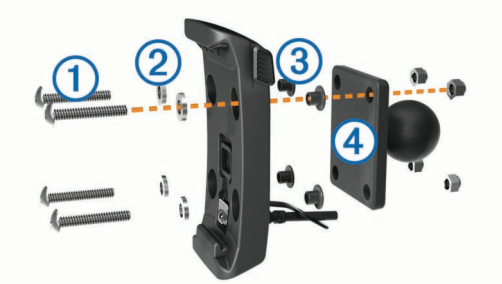

**2** Tighten the nuts to secure the base plate.

#### **Attaching the Base Plate to the Handlebar Base**

**1** Align the ball of the handlebar base  $\theta$  and the ball of the base plate  $@$  with the double-socket arm  $@$ .

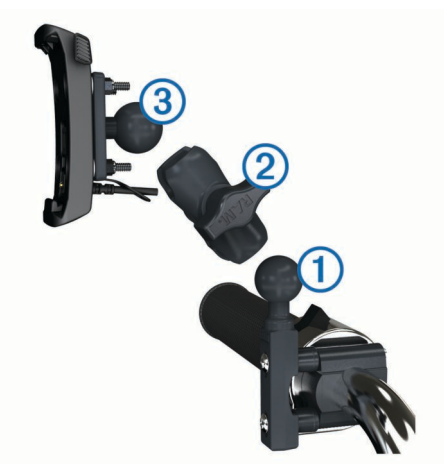

- **2** Insert the ball into the double-socket arm.
- **3** Tighten the knob slightly.
- **4** Adjust for optimal viewing and operation.
- **5** Tighten the knob to secure the mount.
- **6** Align the ball of the base plate attached to the cradle  $\textcircled{3}$  with the other end of the double-socket arm.

**7** Repeat steps 2–4.

## **Installing Your Device in the Motorcycle Mount**

**1** Fit the bottom of your device into the cradle.

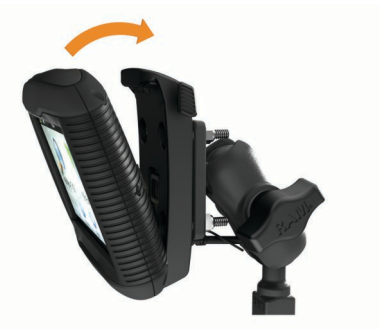

**2** Tilt the device back until it snaps into place. **NOTE:** If the latch on top of the mount stays up after you insert the device, press it down.

#### **Removing Your Device from the Motorcycle Mount**

- **1** Press the button on the side of the mount.
- **2** Lift out the device.
- **3** On the motorcycle mount, place the weather cap on the power connector in the center of the cable ([page 1](#page-4-0)).

## **Mounting Your Device in an Automobile**

#### *NOTICE*

Before mounting the device, check the local laws pertaining to windshield mounting.

#### **WARNING**

This product contains a lithium-ion battery. To prevent the possibility of personal injury or product damage caused by battery exposure to extreme heat, store the device out of direct sunlight.

Do not use the suction cup mount on a motorcycle.

See the *Important Safety and Product Information* guide in the product box for product warnings and other important information.

- **1** Pull back the weather cap on the back of the cradle.
- **2** Plug the automotive power cable  $\oplus$  into the mini-USB connector  $\oslash$  under the weather cap.

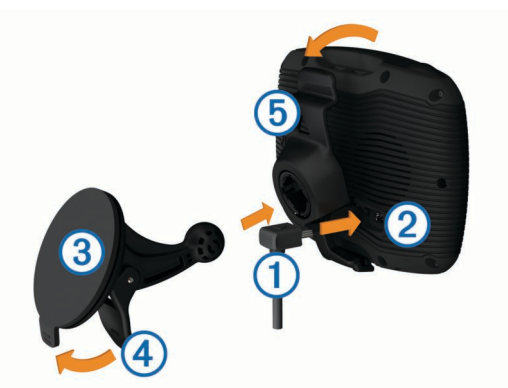

- **3** Remove the clear plastic from the suction cup.
- **4** Clean and dry your windshield and the suction cup with a lint-free cloth.
- **5** Press the suction cup **<b>3** to the windshield, and flip the lever Ã back toward the windshield.
- **6** Snap the cradle  $\circledS$  onto the suction cup arm.
- <span id="page-6-0"></span>**7** Fit the bottom of your device into the cradle.
- **8** Tilt the device back until it snaps into place.
- **TIP:** Press on the logo at the top of the device while holding the tab at the top of the cradle.
- **9** Plug the other end of the automotive power cable into a power outlet.

## **About myDashboard**

Use myDashboard to register your device, check for software and map updates, access product manuals and support, and more.

#### **Setting Up myDashboard**

- **1** Connect the USB cable to the USB port on the back of the device.
- **2** Connect the USB cable to the USB port on your computer.
- **3** Go to <http://www.garmin.com/dashboard>.
- **4** Follow the on-screen instructions.

#### **Registering the Device**

- **1** Open myDashboard (page 3).
- **2** Click **Register Now**.
- **3** Follow the on-screen instructions.

#### **Updating the Software**

- **1** Open myDashboard (page 3).
- **2** Under Software Updates, click **Update Now**.
- **3** Follow the on-screen instructions.

#### **nüMaps Guarantee™**

To receive one free map update (if available), register your device at <http://my.garmin.com>within 90 days of acquiring satellites while driving with your device. You are not eligible for the free map update if you register by phone or wait longer than 90 days after the first time you acquire satellites while driving with your device. For more information, go to <http://www.garmin.com/numaps>.

#### **Updating Maps**

- **1** Open myDashboard (page 3).
- **2** Register the device (page 3).
- **3** Select an option:
	- Under Map Updates, click **Update Now**.
	- If a free map update is no longer available, click **Buy Now**.
- **4** Follow the on-screen instructions.

#### *Lifetime Subscriptions*

Some models include subscriptions to lifetime features.

- **LT**: This model includes a lifetime traffic subscription and a traffic receiver (automobile mode only).
- **LM**: This model includes a nüMaps Lifetime™ subscription ([page 16\)](#page-19-0).
- **LMT**: This model includes a nüMaps Lifetime subscription, lifetime traffic subscription, and a traffic receiver (automobile mode only).

## **Turning Off the Device**

**1** Hold the **Power** key  $\textcircled{1}$ .

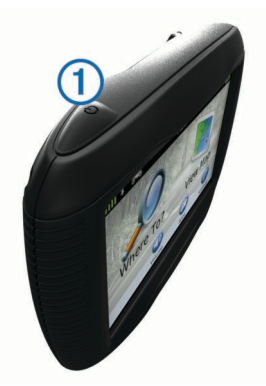

**NOTE:** If you hold the Power key for less than 5 seconds, the device enters sleep mode (page 3).

**2** Select **Off**.

### **Resetting the Device**

You can reset your device if it stops functioning.

Hold the **Power** key for 10 seconds.

#### **About Sleep Mode**

Use sleep mode to conserve battery power when your device is not in use. Sleep mode uses very little power, and a battery charge lasts for weeks when your device is in sleep mode.

#### **Entering Sleep Mode**

Press the **Power** key.

#### **Exiting Sleep Mode**

While the device is in sleep mode, press the **Power** key.

## **Adjusting the Screen Brightness**

- **1** Select **Settings** > **Display** > **Brightness**.
- **2** Use the slider bar to adjust the brightness.

## **Adjusting the Volume**

- **1** Select **Volume**.
- **2** Select an option:
	- Use the slider bar to adjust the volume.
	- Select  $\mathbb{N}$  to mute the device.

#### **Status Bar Icons**

The status bar is located at the top of the main menu. The status bar icons display information about features on the device. You can select some icons to change settings or view additional information.

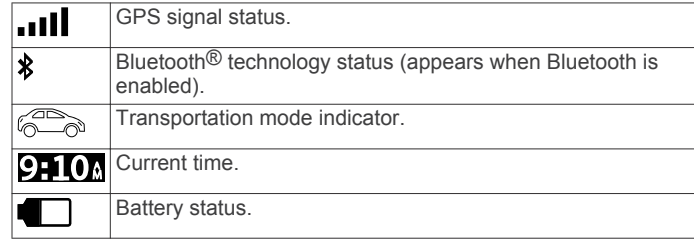

#### **Acquiring GPS Signals**

To navigate with your device, you must acquire satellites. **I** in the status bar indicates the satellite signal strength (see page 3). Acquiring satellites can take several minutes.

- **1** Turn on the device.
- **2** If necessary, go outdoors to an open area, away from tall buildings and trees.
- **3** If necessary, hold  $\text{II}$  to view detailed information about the satellite signals.

#### <span id="page-7-0"></span>*Viewing GPS Signal Status*

Hold  $\Box$  for three seconds.

#### **Transportation Modes**

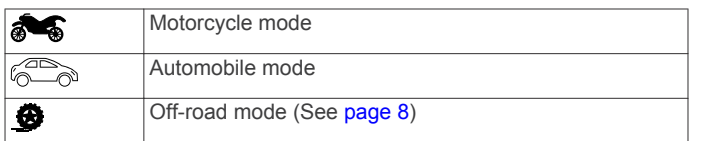

Routing and navigation are calculated differently based on your transportation mode.

## *Choosing a Transportation Mode*

Select **.** 

#### **Battery Information**

After the device is connected to power, it begins to charge.

 $\Box$  in the status bar indicates the status of the internal battery. To increase the accuracy of the battery gauge, you should fully discharge the battery and then fully charge it. Do not unplug the device until it is fully charged.

#### **Setting the Time**

**NOTE:** You can select **Automatic** to automatically set the time each time the device is powered on.

- **1** Select **210**.
- **2** Scroll the numbers to set the time.

## **Using the On-Screen Buttons**

- Select  $\blacktriangleright$  to return to the previous menu screen.
- $H$ old  $\bigcirc$  to quickly return to the main menu.
- Select  $\bigwedge$  or  $\bigvee$  to see more choices.
- Hold  $\bigtriangleup$  or  $\bigtriangleup$  to scroll faster.
- Select  $\equiv$  to see a menu of options for the current screen.

## **Using the On-Screen Keyboard**

See "Language and Keyboard Settings" to change the keyboard layout ([page 14](#page-17-0)).

- Select a character on the keyboard to enter a letter or number.
- Select a series of letters, such as "**A-I**," to select a letter in that series.
- Select to add a space.
- Select  $\bullet$  to delete a search entry.
- Select  $\bigotimes$  to delete a character.
- Select  $oplus$  to change the keyboard language mode.
- Select  $\left[\begin{array}{c} \circ \circ \\ \circ \circ \circ \end{array}\right]$  to enter special characters, such as punctuation marks.
- Select  $\blacktriangle$  to change character capitalization.

## **About Shortcuts**

#### **Adding a Shortcut Icon**

You can add shortcuts to the Where To? menu. A shortcut can point to a location, a category, or a search tool.

The Where To? menu can contain up to 36 shortcut icons.

- **1** Select **Where To?** > **Add Shortcut**.
- **2** Select an item.

#### **Removing a Shortcut**

- 1 Select Where  $To? \geq P$  > Remove Shortcut(s).
- **2** Select the shortcut to remove.
- **3** Select the shortcut again to confirm.

## **Finding Locations**

The device offers many methods for finding locations.

- By category (page 4).
- Near another location [\(page 5\)](#page-8-0).
- By spelling the name (page 4).
- By address [\(page 5\)](#page-8-0).
- Using recently found locations [\(page 5\)](#page-8-0).
- Using coordinates [\(page 5\)](#page-8-0).
- Using the map [\(page 5\)](#page-8-0).
- Using saved locations ([page 6](#page-9-0)).

## **About Locations**

The detailed maps loaded in your device contain locations, such as restaurants, hotels, and auto services. You can use categories to browse for nearby businesses and attractions.

#### **Finding a Location by Category**

- **1** Select **Where To?**.
- **2** Select a category, or select **Categories**.
- **3** If necessary, select a subcategory.
- **4** Select a location.

#### *Searching Within a Category*

After you have performed a search for a point of interest, certain categories may display a Quick Search list that shows the last three destinations you selected.

- **1** Select **Where To?**.
- **2** Select a category, or select **Categories**.
- **3** Select a category.
- **4** If applicable, select a destination from the Quick Search list.

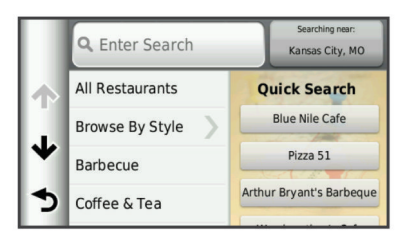

**5** If necessary, select the appropriate destination.

#### **Finding a Location Using the Search Bar**

You can use the search bar to search for locations by entering a category, brand name, address, or city name.

- **1** Select **Where To?**.
- **2** Select **Enter Search** in the search bar.
- **3** Enter all or part of the search term.

Suggested search terms appear below the search bar.

- **4** Select an option:
	- To search for a type of business, enter a category name (for example, "movie theaters").
	- To search for a business name, enter all or part of the name.
	- To search for an address near you, enter the street number and street name.
	- To search for an address in another city, enter the street number, street name, city, and state.
	- To search for a city, enter the city and state.
	- To search for coordinates, enter latitude and longitude coordinates.
- <span id="page-8-0"></span>**5** Select an option:
	- To search using a suggested search term, select the term.
	- To search using the text you entered, select  $Q$ .
- **6** If necessary, select a location.

#### **Changing the Search Area**

- **1** From the main menu, select **Where To?**.
- **2** Select **Searching Near**.
- **3** Select an option.

#### **Reporting a Closed or Missing Location**

If your search results include an outdated or incorrect location, you can report the error to Garmin® and remove the location from future searches.

- **1** Search for a location [\(page 4\)](#page-7-0).
- **2** From the search results, select a location.
- $3$  Select  $\theta$
- **4** Select  $\equiv$  > Edit.

#### **5** Select **Report as Closed** or **Report as Missing**.

The information is sent to Garmin when you connect your device to myDashboard using your computer [\(page 3\)](#page-6-0).

#### **Rating a Point of Interest**

You can assign a star rating to a point of interest.

- **1** Search for a location [\(page 4\)](#page-7-0).
- **2** From the search results, select a location.
- $3$  Select  $\mathbf{\Theta}$ .

**4** Select the stars to rate the point of interest.

The star rating updates on your device.

## **About Search Tools**

You can search for locations by using the on-screen keyboard or by entering the location address or coordinates.

#### **Finding an Address**

**NOTE:** The order of the steps may change depending on the map data loaded on your device.

- **1** Select **Where To?** > **Address**.
- **2** Enter the address number, and select **Done**.
- **3** Enter the street name, and select **Next**.
- **4** If necessary, select **Searching Near** to change the city, state, or province.
- **5** If necessary, select the city, the state, or the province.
- **6** If necessary, select the address.

#### **Finding an Intersection**

- **1** Select **Where To?** > **Categories** > **Intersections**.
- **2** Select a state or province. **NOTE:** If necessary, select **State or Country** to change the country, state, or province.
- **3** Enter the first street name, and select **Next**.
- **4** If necessary, select the street.
- **5** Enter the second street name, and select **Next**.
- **6** If necessary, select the street.
- **7** If necessary, select the intersection.

#### **Finding a City**

- **1** Select **Where To?** > **Categories** > **Cities**.
- **2** Select **Enter Search**.
- **3** Enter a city name, and select **Q**.
- **4** Select a city.

## **Finding a Location Using Coordinates**

Before you can find a location using coordinates, you must add a shortcut to the coordinates search tool [\(page 4\)](#page-7-0).

You can find a location using latitude and longitude coordinates. This can be helpful when geocaching.

- **1** Select **Where To?** > **Categories** > **Coordinates**.
- **2** If necessary, select  $\equiv$  > **Format**, select the correct coordinate format for the type of map you are using, and select **Save**.
- **3** Select the latitude coordinate.
- **4** Enter the new coordinate, and select **Done**.
- **5** Select the longitude coordinate.
- **6** Enter the new coordinate, and select **Done**.
- **7** Select **View on Map**.

### **Finding a Location by Browsing the Map**

Before you can find places included in the map data, such as restaurants, hospitals, and fuel stations, you must enable the map layer for places along the road [\(page 8\)](#page-11-0).

- **1** Select **View Map**.
- **2** Drag and zoom the map to display the area to search.
- **3** If necessary, select  $\mathbf{Q}$ , and select a category icon to view only a specific category of places.

Location markers ( $\Psi$  or a blue dot) appear on the map.

- **4** Select an option:
	- Select a location marker.
	- Select a point, such as a street, intersection, or address location.
- **5** If necessary, select the location description to view additional information.

## **Saving a Home Location**

You can set your home location for the location you return to most often.

- **1** Select **Where To?** > > **Set Home Location**.
- **2** Select **Enter My Address**, **Use Current Location**, or **Recently Found**.

The location is saved as "Home" in the Saved menu.

#### **Going Home**

Select **Where To?** > **Go Home**.

#### **Editing Your Home Location Information**

You can change the address or phone number for a location that appears in the search results.

- **1** Select **Where To?** > **Saved** > **Home**.
- 2 Select  $\mathbf{\Theta} > \mathbf{\Xi} > \mathbf{E}$ dit.
- **3** Enter your changes.
- **4** Select **Done**.

## **Finding Recently Found Destinations**

Your device stores the last 50 destinations you have found.

- **1** Select **Where To?** > **Recent**.
- **2** Select a location.

#### **Clearing the List of Recently Found Locations** Select **Where To?** > **Recent** > > **Clear** > **Yes**.

## **Finding Parking**

- **1** Select **Where To?** > **Categories** > **Parking**.
- **2** Select a parking location.

## <span id="page-9-0"></span>**Finding Your Last Parking Spot**

When you remove your device from the vehicle mount while the device is on, your current location is saved as a parking spot.

Select **Apps** > **Last Spot**.

## **Setting a Simulated Location**

If you are indoors or not receiving satellite signals, you can use the GPS to set a simulated location.

- **1** Select **Settings** > **Navigation** > **GPS Simulator**.
- **2** From the main menu, select **View Map**.
- **3** Tap the map twice to select an area.

The address of the location appears at the bottom of the screen.

- **4** Select the location description.
- **5** Select **Set Location**.

## **Saving Locations**

#### **Saving a Location**

- **1** Search for a location [\(page 4\)](#page-7-0).
- **2** From the search results, select a location.
- $3$  Select  $\Theta$
- 4 Select  $\equiv$  > Save.
- **5** If necessary, enter a name, and select **Done**.

#### **Saving Your Current Location**

- **1** From the map, select the vehicle icon.
- **2** Select **Save**.
- **3** Enter a name, and select **Done**.
- **4** Select **OK**.

#### **Starting a Route to a Saved Location**

- **1** Select **Where To?** > **Saved**.
- **2** If necessary, select a category, or select **All Saved Places**.
- **3** Select a location.
- **4** Select **Go!**.

#### **Editing a Saved Location**

- **1** Select **Where To?** > **Saved**.
- **2** If necessary, select a category.
- **3** Select a location.
- 4 Select  $\bullet$
- **5** Select  $\equiv$  > Edit.
- **6** Select an option:
	- Select **Name**.
	- Select **Phone Number**.
	- To assign categories to the Favorite, select **Categories**.
	- To save a photo with the Favorite, select **Assign Photo**  (page 6).
	- To change the symbol used to mark the Favorite on a map, select **Change Map Symbol**.
- **7** Edit the information.
- **8** Select **Done**.

#### **Assigning Categories to a Saved Location**

You can add custom categories to organize your saved locations.

**NOTE:** Categories appear in the saved locations menu after you have saved more than 12 locations.

#### **1** Select **Where To?** > **Saved**.

**2** Select a location.

- 3 Select  $\Theta$
- $4 \text{ Select} = \text{Edit} > \text{Categorical}$ .
- **5** Enter one or more category names, separate by commas.
- **6** If necessary, select a suggested category.
- **7** Select **Done**.

#### **Sharing a Saved Location**

If you save the location of a business that is not in the map data, you can share the location with Garmin® so that it can be added to future map updates and shared with the Garmin community.

- **1** Select **Where To?** > **Saved**.
- **2** If necessary, select a category.
- **3** Select a location.
- 4 Select  $\theta$
- $5$  Select  $\equiv$  > Share Place.

#### **Sending a Location to the Device**

You can send locations to your device from various online sources, including [http://connect.garmin.com.](http://connect.garmin.com)

- **1** Connect your device to your computer [\(page 13\)](#page-16-0).
- **2** If necessary, install the Garmin Communicator Plugin.

**NOTE:** Go to <http://www.garmin.com/communicator> for more information. On your computer, find a location on a supported website.

- **3** From the website, select **Send to GPS**. **NOTE:** Some websites may use a different button or link.
- **4** Follow the on-screen instructions.

#### **Deleting a Saved Location**

**NOTE:** Deleted locations cannot be recovered.

- **1** Select **Where To?** > **Saved**.
- **2** Select > **Delete Saved Places**.
- **3** Select the box next to the saved locations to delete, and select **Delete**.

## **Navigation**

#### **Starting a Route**

- **1** Search for a location ([page 4](#page-7-0)).
- **2** Select a location.
- **3** Select **Go!**.
- **4** If necessary, select a route.

#### **Changing the Route Calculation Mode**

The route calculation is based on road speeds and vehicle acceleration data for a given route. The calculation mode affects only automobile routes.

#### Select **Settings** > **Navigation** > **Calculation Mode**.

- Select **Faster Time** to calculate routes that are faster to drive but can be longer in distance.
- Select **Shorter Distance** to calculate routes that are shorter in distance but can take more time to drive.
- Select Off Road to calculate point-to-point routes (without roads).

#### **Previewing Multiple Routes**

- **1** Search for a location ([page 4](#page-7-0)).
- **2** From the search results, select a location.
- **3** Select **Routes**.
- **4** Select a route.

<span id="page-10-0"></span>**5** Select **Go!**.

#### **Starting a Route to a Saved Location**

- **1** Select **Where To?** > **Saved**.
- **2** If necessary, select a category, or select **All Saved Places**.
- **3** Select a location.
- **4** Select **Go!**.

## **Your Route on the Map**

The route is marked with a magenta line. A checkered flag marks your destination.

As you travel, the device guides you to the destination with voice prompts, arrows on the map, and directions at the top of the map. If you depart from the original route, the device recalculates the route and provides new directions.

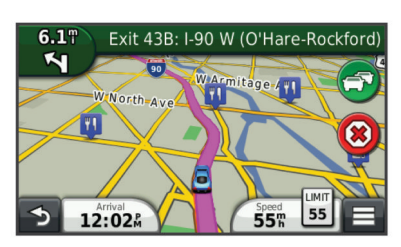

#### **Using the Navigation Map**

- **1** From the main menu, select **View Map**.
- **2** If the zoom controls are hidden, select the map to display the zoom controls.
- **3** Select the map.
- **4** Select an option:
	- To zoom in or out, select  $\bullet$  or  $\blacksquare$ .
	- To rotate the map view, select  $\mathcal{D}$ .
	- To switch between North Up and 3-D views, select  $\mathbb{A}$ .
	- To add or remove map layers, select  $\mathcal{E}$ .
	- To view specific categories, select  $Q$ .
	- To center the map on your current location, select  $\triangle$ .
	- To view shortcuts for map and navigation features, select .

#### **Adding a Point to a Route**

Before you can add a stop, you must be navigating a route.

- **1** From the map, select > **Where To?**.
- **2** Search for the extra stop.
- **3** Select the stop from the search results.
- **4** Select **Go!**.
- **5** Select **Add to Active Route**.

#### **Taking a Detour**

While navigating a route, you can use detours to avoid obstacles ahead of you, such as construction zones.

While navigating, select  $\equiv$  > Detour.

#### **Stopping the Route**

From the map, select  $\hat{\mathbf{x}}$ .

#### **Using Suggested Routes**

Before you can use this feature, you must save at least one location and enable the travel history feature ([page 14](#page-17-0)).

Using the myTrends™ feature, your device predicts your destination based on your travel history, the day of the week, and the time of day. After you have driven to a saved location several times, the location may appear in the navigation bar on the map, along with the estimated time of travel, and traffic information.

Select the navigation bar to view a suggested route to the location.

## **About Exit Services**

While you navigate a route, you can find gas, food, lodging, and restrooms near upcoming exits.

Services are listed under tabs by category.

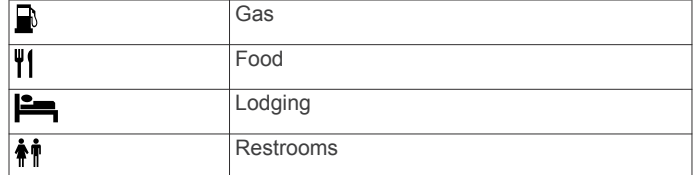

#### **Finding Exit Services**

- **1** From the map, select  $\equiv$  > **Exit Services**.
- **2** Use the arrows to select an upcoming exit.
- **3** Select an exit service tab.
- **4** Select a point of interest.

#### **Navigating to an Exit**

- **1** From the map, select  $\equiv$  > **Exit Services** >  $\mathbb{Z}_2$ .
- **2** Select **Go!**.

## **Avoiding Road Features**

- **1** Select **Settings** > **Navigation** > **Avoidances**.
- **2** Select the road features to avoid on your routes, and select **Save**.

## **About Custom Avoidances**

Custom avoidances allow you to avoid specific areas and sections of road. You can enable and disable custom avoidances as needed.

#### **Avoiding an Area**

- **1** Select **Settings** > **Navigation** > **Custom Avoidances**.
- **2** If necessary, select **Add Avoidances**.
- **3** Select **Add Avoid Area**.
- **4** Select the upper-left corner of the area to avoid, and select **Next**.
- **5** Select the lower-right corner of the area to avoid, and select **Next**.

The selected area is shaded on the map.

**6** Select **Done**.

#### **Avoiding a Road**

- **1** Select **Settings** > **Navigation** > **Custom Avoidances**.
- **2** Select **Add Avoid Road**.
- **3** Select the starting point of the section of road to avoid, and select **Next**.
- **4** Select the ending point of the road section, and select **Next**.
- **5** Select **Done**.

#### **Disabling a Custom Avoidance**

You can disable a custom avoidance without deleting it.

- **1** Select **Settings** > **Navigation** > **Custom Avoidances**.
- **2** Select an avoidance.
- $3$  Select  $\equiv$  > Disable.

#### **Deleting Custom Avoidances**

- **1** Select **Settings** > **Navigation** > **Custom Avoidances**.
- **2** Select an option:
	- To delete all custom avoidances, select  $\overline{\mathbf{3}}$ .

<span id="page-11-0"></span>• To delete one custom avoidance, select the avoidance, and select  $\equiv$  > Delete.

## **Enabling Advanced Detours**

Select **Settings** > **Navigation** > **Advanced Detours**.

#### **Taking a Detour Around Specified Areas**

You can take a detour for a specified distance along your route or detour around specific roads. This is useful if you encounter construction zones, closed roads, or poor road conditions.

- **1** Select a destination, and select **Go!** [\(page 4\)](#page-7-0).
- **2** From the map, select  $\equiv$  > Detour.
- **3** Select **Next 0.5mi on Route**, **Next 2mi on Route**, **Next 5mi on Route**, or **Detour by Road(s) on Route**.
- **4** If necessary, select a road to detour around.

## **Navigating Off Road**

If you are not following roadways as you navigate, you can use Off Road mode.

- **1** Select **Settings** > **Navigation**.
- **2** Select **Calculation Mode** > **Off Road** > **Save**.

The next route will be calculated as a straight line to the location.

## **Enabling Fuel Tracking**

When you enable fuel tracking, a fuel gauge appears on the trip computer [\(page 9\)](#page-12-0).

**NOTE:** Before you can enable fuel tracking, the device must be in the motorcycle or automobile mount.

- **1** Fill your fuel tank.
- **2** Select an option:
	- If you are enabling fuel tracking for the first time, select **Fuel Settings** > **Fuel Tracking** > **Distance Per Tank**, and enter the distance the vehicle travels per tank.
	- If you have already enabled fuel tracking, select **Reset Fuel Tank** for accurate fuel tracking.

#### **Setting a Low Fuel Warning**

You can set the device to warn you when the tank is low on fuel. **NOTE:** The device must be connected to the motorcycle or automotive mount to give low fuel warnings.

- **1** Enable fuel tracking (page 8).
- **2** Select **Fuel Tank Warning**.
- **3** Enter a distance, and select **Done**.

When you have only enough fuel left to travel the distance you entered, a low fuel warning appears on the map page.

## **Map Pages**

## **Customizing the Map**

#### **Customizing the Map Layers**

You can customize which data appear on the map, such as icons for points of interest and road conditions.

- **1** From the map, select  $\equiv$
- **2** Select **Map Layers**.
- **3** Select which layers you want to include on the map, and select **Save**.

#### **Viewing the Trip Log**

Your device keeps a trip log, which is a record of the path you have traveled.

**1** Select **Settings** > **Map & Vehicle** > **Map Layers**.

**2** Select the **Trip Log** check box.

#### **Changing the Map Data Field**

- **1** From the map, select the data field in the lower left-hand corner.
- **2** Select a type of data to display.
- **3** Select **Save**.

#### **Customizing Map Buttons**

You can include up to two icons on the right side of the main map.

- **1** Select **Settings** > **Map & Vehicle** > **Map Buttons**.
- **2** Select an icon, and select **OK**.
- $3$  Select  $\Theta$
- **4** Select a different icon.

#### *Removing Buttons from the Map*

You can remove all buttons from the right side of the map.

- **1** Select **Settings** > **Map & Vehicle** > **Map Buttons**.
- **2** Select an icon, and select **OK.**
- **3** Select **Save.**

#### **Changing the Map Dashboard**

The dashboard displays trip information at the bottom of the map. You can select different dashboards to change the style and the layout of the information.

- **1** Select **Settings** > **Map & Vehicle** > **Dashboards**.
- **2** Use the arrows to select a dashboard.
- **3** Select **Save**.

### **Changing the Map Perspective**

#### **1** Select **Settings** > **Map & Vehicle** > **Driving Map View**.

- **2** Select an option:
	- Select **Track Up** to display the map in two dimensions (2- D), with your direction of travel at the top.
	- Select **North Up** to display the map in 2-D with North at the top.
	- Select **3-D** to display the map in three dimensions.

## **Viewing Turns**

#### **Viewing a List of Turns**

When you are navigating a route, you can view all of the turns and maneuvers for your entire route and the distance between turns.

- **1** While navigating a route, select the text bar on the top of the map.
- **2** Select a turn.

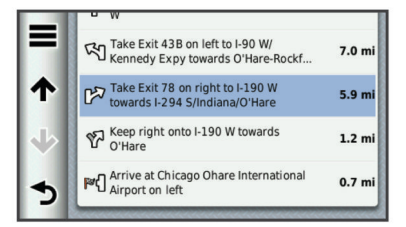

The details for the turn appear. If available, an image of the junction appears for junctions on major roadways.

#### *Viewing the Entire Route on the Map*

- **1** While navigating a route, select the navigation bar at the top of the map.
- **2** Select  $\equiv$  > Map.

#### <span id="page-12-0"></span>**Viewing the Next Turn**

While navigating an automobile route, a preview of the next turn, lane change, or other maneuver appears in the upper-left corner of the map.

The preview includes the distance to the turn or maneuver and the lane in which you should be traveling, if available.

From the map, select  $\blacksquare$  to view the next turn on the map.

#### **Viewing Junctions**

While navigating a route, you can view the junctions on major roadways. When you approach a junction in a route, the image of that junction appears briefly, if available.

From the map, select **to** to view the junction, if available.

#### **Viewing Traffic Alerts**

While you navigate an automobile route, a traffic alert may appear in the navigation bar.

Select the alert to view more information.

#### **Viewing Trip Information**

The trip information page displays your present speed and provides statistics about your trip.

**NOTE:** If you make frequent stops, leave the device turned on, so it can accurately measure elapsed time during the trip.

From the map, select  $\equiv$  > Trip Computer.

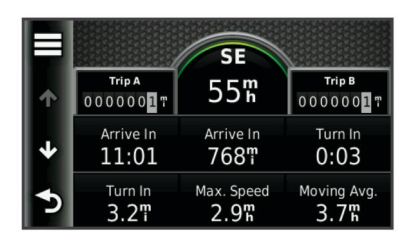

#### *Resetting Trip Information*

- **1** From the map, select  $\equiv$  > **Trip Computer**.
- 2 Select  $\equiv$  > Reset Field(s).
- **3** Select an option:
	- When not navigating a route, select **Select All** to reset every data field except the speedometer, on the first page.
	- Select **Reset Trip Data** to reset the information on the trip computer.
	- Select **Reset Max. Speed** to reset the maximum speed.
	- Select **Reset Trip B** to reset the odometer.

#### **Viewing Current Location Information**

You can use the Where Am I? page to view information about your current location. This feature is helpful if you need to tell emergency personnel your location.

From the map, select  $\equiv$  > Where Am I?.

#### **Finding Nearby Services**

You can use the Where Am I? page to find nearby services, such as hospitals or police stations.

- **1** From the map, select  $\equiv$  > Where Am I?.
- **2** Select a category.

#### **Getting Directions to Your Current Location**

If you need to tell another person how to get to your current location, your device can give you a list of directions.

Select Apps > Where Am I? >  $\equiv$  > Directions to Me.

## **Hands-Free Voice Prompts**

#### **About Wireless Headsets**

Using wireless technology, your device can send audio navigation prompts to a wireless headset. For more information, go to<http://www.garmin.com/bluetooth>.

#### **Enabling Bluetooth Wireless Technology**

- **1** Select **Settings** > **Bluetooth**.
- **2** Select **Bluetooth**.

#### **Pairing a Wireless Headset**

Before you can receive navigation prompts through your headset, you must pair your device with a compatible mobile headset.

- **1** Place your headset and your Bluetooth device within 33 ft. (10 m) of each other.
- **2** On your device, enable wireless technology.
- **3** Select an option:
	- Select **Add Headset**.
	- If you have already paired a different headset, select **Settings** > **Bluetooth** > **Add Headset**.
- **4** On your headset, enable Bluetooth wireless technology.
- **5** On your device, select **OK**.

A list of nearby Bluetooth devices appears.

- **6** Select your headset from the list, and select **OK**.
- **7** If necessary, confirm that the device is allowed to connect.
- **8** If necessary, enter the device Bluetooth PIN (**0000**) into your headset.

Your device will send navigation prompts to your headset while you navigate a route.

#### **Deleting a Paired Headset**

You can delete a paired headset to prevent it from automatically connecting to your device in the future.

- **1** Select **Settings** > **Bluetooth** > **Headset**.
- 2 Select  $\overline{\mathbf{a}}$ .
- **3** Select the headset, and select **Delete**.

#### **Disconnecting Your Headset**

- **1** Select **Settings** > **Bluetooth**.
- **2** Select **Headset** > **None** > **Save**.
- **3** Select **Yes**.

Your headset is disconnected from your device but remains paired with your device.

#### **Tips After Pairing the Devices**

- After the initial pairing, the two devices can connect automatically each time you turn them on.
- When your headset is connected to your device, you are ready to receive voice prompts.
- When you turn on the device, it tries to connect to the last headset to which it was connected.
- You might need to set your headset to connect to the device automatically when the device is turned on.

## **Using the Apps**

#### **Using Help**

Select **Apps** > **Help** to view information about using the device.

## <span id="page-13-0"></span>**Searching Help Topics**

Select **Apps** > Help > Q.

## **Planning a Trip**

You can use the trip planner to create and save a trip with multiple destinations.

- **1** Select **Apps** > **Trip Planner**.
- **2** Select **New Trip**.
- **3** Select **Select Start Location**.
- **4** Search for a location [\(page 4\)](#page-7-0).
- **5** Select **Select**.
- **6** To add additional locations, select  $\frac{1}{1}$ .
- **7** Select **Next**.
- **8** Enter a name, and select **Done**.

#### **Scheduling a Trip**

You can use the trip planner to create and save a trip with multiple destinations.

- **1** Select **Apps** > **Trip Planner**.
- **2** Select a trip.
- **3** Select a location.
- **4** Select **Departure Time** (or **Arrival Time** if the location is not the first stop in the trip).
- **5** Select a date and time, and select **Save**.
- **6** Select **Duration**.
- **7** Select the amount of time you will spend at the location, and select **Save**.
- **8** If necessary, repeat steps 3–7 for each location.

#### **Changing Transportation Modes in a Trip**

You can change the transportation modes used to travel in a saved trip.

- **1** Select **Apps** > **Trip Planner**.
- **2** Select a trip.
- **3** Select > **Transportation Mode**.
- **4** Select a transportation mode.
- **5** Select **Save**.

#### **Navigating to a Saved Trip**

- **1** Select **Apps** > **Trip Planner**.
- **2** Select a saved trip.
- **3** Select **Go!**.
- **4** If prompted, select a route [\(page 7\)](#page-10-0).

#### **Editing a Saved Trip**

- **1** Select **Apps** > **Trip Planner**.
- **2** Select a saved trip.
- $3$  Select  $\equiv$
- **4** Select an option:
	- Select **Rename Trip**.
	- Select **Edit Destinations** to add and delete location, or to change the order of locations.
	- Select **Delete Trip**.
	- Select **Optimize Order** to arrange the stops on your trip in the most-efficient order.

## **TracBack®**

#### **Following Your Recent Track**

The TracBack feature records a track of your recent movement. You can retrace your recent track back to where you started.

**1** Select **Apps** > **TracBack**.

Your recent track appears on the map.

**2** Select **Go!**.

#### **Saving Your Recent Track as a Trip**

You can save your recent track as a trip, which you can navigate later using the trip planner (page 10).

- **1** Select **Apps** > **TracBack**.
	- Your recent track appears on the map.
- 2 Select  $\equiv$  > Save as Trip.
- **3** Enter a name, and select **Done**.

## **Using the Compass**

You can navigate using a GPS compass. Select **Apps** > **Compass**.

## **Viewing Previous Routes and Destinations**

Before you can use this feature, you must enable the travel history feature [\(page 14\)](#page-17-0).

You can view your previous routes and places you have stopped on the map.

Select **Apps** > **Where I've Been**.

## **Logging Service History**

You can log the date and odometer reading when service or maintenance is performed on your vehicle. The device provides several service categories, and you can add custom categories (page 10).

- **1** Select **Apps** > **Service History**.
- **2** Select a service category.
- **3** Select **Add Record**.
- **4** Enter the odometer reading, and select **Next**.
- **5** Enter a comment (optional).
- **6** Select **Done**.

#### **Adding Service Categories**

- **1** Select **Apps** > **Service History**.
- 2 Select  $\equiv$  > Add Category.
- **3** Enter a category name, and select **Done**.

#### **Deleting Service Categories**

When you delete a service category, all service records in the category are also deleted.

- **1** Select **Apps** > **Service History**.
- **2** Select > **Delete Categories**.
- **3** Select the service categories to be deleted.
- **4** Select **Delete**.
- *Renaming Service Categories*
- **1** Select **Apps** > **Service History**.
- **2** Select the category to be renamed.
- **3** Select **Rename Category**.
- **4** Enter a name, and select **Done**.

#### **Deleting Service Records**

- **1** Select **Apps** > **Service History**.
- **2** Select a service category.
- **3** Select > **Delete Records**.
- **4** Select the service records to be deleted.
- **5** Select **Delete**.

#### <span id="page-14-0"></span>**Editing a Service Record**

You can edit the comment, odometer reading, and date of a service record.

**1** Select **Apps** > **Service History**.

- **2** Select a category.
- **3** Select a field.
- **4** Enter the new information, and select **Done**.

## **Using the World Clock**

- **1** Select **Apps** > **World Clock**.
- **2** If necessary, select a city, enter a city name, and select **Done**.

#### **Viewing the World Map**

Select Apps > World Clock >  $\textcircled{3}.$ Nighttime hours appear in the shaded area of the map.

## **Setting an Alarm**

- **1** Select **Apps** > **Alarm Clock**.
- **2** Set a time.
- **3** Select the **Alarm On** check box.

## **Using the Calculator**

Select **Apps** > **Calculator**.

### **Converting Units**

- **1** Select **Apps** > **Unit Converter**.
- **2** If necessary, select the button next to **Convert**, select a measurement category, and select **Save**.
- **3** If necessary, select a unit button, select a unit of measurement, and select **Save**.
- **4** Select the field below the unit you want to convert.
- **5** Enter the number, and select **Done**.

#### **Setting Currency Conversion Rates**

This feature is not available in all areas.

You can update the currency conversion rates for the unit converter.

- **1** Select **Apps** > **Unit Converter**.
- **2** Select the button next to **Convert**.
- **3** Select **Currency**, and select **Save**.
- **4** If necessary, select a currency button, select a different currency, and select **Save**.
- **5** Select the button at the bottom of the screen that displays the currency conversion rates.
- **6** Select the box next to a currency.
- **7** Enter a value, and select **Done**.
- **8** Select **OK**.

## **About Offers**

If your device package includes a traffic receiver, you will receive location-relevant offers and coupons. Ad-based traffic information is available only in North America.

**NOTE:** The traffic receiver must be connected to external power and you must be in a coverage area to receive ad-based traffic information.

See our privacy statement at [www.garmin.com/privacy](http://www.garmin.com/privacy).

#### **Viewing Offers**

#### **CAUTION**

Do not attempt to write down the coupon codes while driving.

This feature is available only if you are using an ad-supported lifetime traffic receiver.

- **1** Select an offer that appears on the screen to search for the nearest location related to that offer.
- **2** If available, select is to view coupon information.
- **3** Write down this code and present it when you arrive at the location.

#### **Viewing an Offer List**

This feature is available if you are using an ad-supported lifetime traffic receiver.

Select **Apps** > **Offers**.

#### **Disabling Traffic and Offers**

- **1** Select **Traffic** > **Traffic**.
- **2** Clear the **Traffic** check box.

The device no longer receives live traffic data, but automobile routes still avoid potentially congested areas using trafficTrends™, if enabled. See [page 14](#page-17-0).

## **Using the Language Guide**

Use the Language Guide to look up and translate words or phrases.

Select **Apps** > **Language Guide**.

#### **Purchasing the Language Guide**

Your device comes with a limited demonstration version of the language guide.

To purchase the full language guide, go to [http://www.garmin.com/languageguide.](http://www.garmin.com/languageguide)

#### **Selecting Languages in the Language Guide**

You can select the languages you want to translate when translating words and phrases.

- **1** Select **Apps** > **Language Guide**.
- $2$  Select  $\equiv$   $>$  Language.
- **3** Select **From**, select the language to translate from, and select **Save**.
- **4** Select **To**, select the language to translate to, and select **Save**.

#### **Translating Words and Phrases**

- **1** Select **Apps** > **Language Guide**.
- **2** Select a category and subcategories.
- **3** If necessary, select **Q**, enter a keyword, and select **Done**.
- **4** Select a word or a phrase.
- **5** Select  $\blacksquare$ ) to listen to the translation.

#### **Using a Bilingual Dictionary**

- **1** Select **Apps** > **Language Guide** > **Bilingual Dictionaries**.
- **2** Select a dictionary.
- **3** If necessary, select **Q**, enter a word, and select **Done**.
- **4** Select a word.
- **5** Select  $\equiv$  to listen to the translation.

## **About Traffic**

#### *NOTICE*

Garmin is not responsible for the accuracy or timeliness of the traffic information.

Traffic information may not be available in all areas or countries. For information about traffic receivers and coverage areas, go to [http://www.garmin.com/traffic.](http://www.garmin.com/traffic)

<span id="page-15-0"></span>A traffic receiver is included in some packages, built into either the vehicle power cable or the device, and is an optional accessory for all models.

- The device must be connected to vehicle power to receive traffic information.
- The powered traffic receiver and the device must be in data range of a station transmitting traffic data to receive traffic information.
- You do not need to activate the subscription included with your traffic receiver.
- The traffic icon  $(\bar{\mathbb{R}})$  changes color to indicate the severity of traffic conditions on your route or on the road you are currently traveling.

## **Receiving Traffic Data**

#### *NOTICE*

Heated (metallized) windshields could degrade the performance of the traffic receiver.

Before you can receive traffic data, you must purchase a compatible Garmin traffic receiver accessory. Go to [www.garmin.com](http://www.garmin.com) for more information.

When the receiver is within a traffic coverage area, your device will begin displaying traffic information.

The traffic receiver and the device may need to be in data range of an FM station transmitting traffic information.

- **1** Connect the traffic receiver to an external power source.
- **2** Connect the traffic receiver to the device.

## **Traffic Receiver**

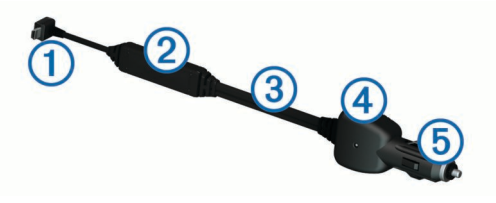

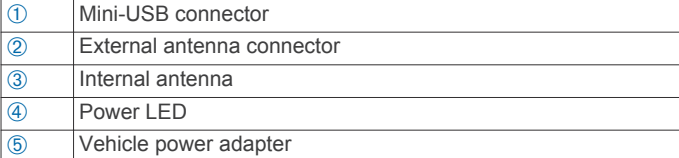

#### **About the Traffic Icon**

When you are receiving traffic information, a traffic icon appears on the map. The traffic icon changes color to indicate the severity of traffic conditions.

- **Gray**: Traffic information is not available.
- **Green**: Traffic is flowing freely.
- **Red**: Traffic is not moving or moving very slowly. There is a severe delay.
- **Yellow**: Traffic is moving, but there is a delay. There is moderate traffic congestion.

## **Traffic on Your Route**

When calculating your route, the device examines the current traffic and automatically optimizes the route for the shortest time. If a severe traffic delay occurs on your route while you are navigating, your device automatically recalculates the route.

The traffic icon  $\mathbb{R}^n$  changes color to indicate the severity of traffic conditions on your route or on the road you are currently traveling.

Your device may route you through a traffic delay if a better alternative route does not exist. The delay time is added into your estimated time of arrival automatically.

#### **Viewing Traffic on Your Route**

- **1** While navigating a route, select  $\frac{2}{\sqrt{2}}$ .
- **2** Select **Traffic on Route**. A list of traffic events appears, organized by their location on the route.
- **3** Select an event.

#### **Manually Avoiding Traffic on Your Route**

- **1** From the map, select  $\mathbb{R}$ .
- **2** Select **Traffic on Route**.
- **3** If necessary, use the arrows to view other traffic delays on your route.
- 4 Select  $\equiv$  > Avoid.

#### **Taking an Alternate Route**

- **1** While navigating an automobile route, select  $\mathbb{R}$ .
- **2** Select **Alternate Route**.
- **3** Select a route.

### **Viewing Traffic on the Map**

The traffic map shows color-coded traffic flow and delays on nearby roads.

- **1** From the map, select  $\mathbb{R}$ .
- **2** Select **Traffic Conditions**.

## **Traffic in Your Area**

#### **Searching for Traffic Delays**

- **1** From the map page, select  $\mathbb{R}$ .
- **2** Select **Traffic Conditions** > Q.
- **3** Select an item in the list.
- **4** If there is more than one delay, use the arrows to view additional delays.

#### **Viewing a Traffic Incident on the Map**

- **1** From the map, select  $\mathbb{R}$ .
- **2** Select **Traffic Conditions**.
- **3** Select a traffic icon.

## **Understanding Traffic Data**

The traffic legend explains the icons and colors used on the traffic map.

- **1** From the map, select  $\equiv$  > **Traffic**.
- **2** Select **Traffic Legend**.

## **Traffic Subscriptions**

#### **Subscription Activation**

You do not need to activate the subscription included with your FM traffic receiver. The subscription activates automatically after your device acquires satellite signals while receiving traffic signals from the pay service provider.

#### *Adding a Subscription*

You can purchase traffic subscriptions for other regions or countries.

- **1** From the main menu, select **Traffic**.
- **2** Select **Subscriptions**  $>$   $\oplus$ .
- **3** Write down the FM traffic receiver unit ID.
- **4** Go to [www.garmin.com/fmtraffic](http://www.garmin.com/fmtraffic) to purchase a subscription and get a 25-character code.

<span id="page-16-0"></span>The traffic subscription code cannot be reused. You must obtain a new code each time you renew your service. If you own multiple FM traffic receivers, you must obtain a new code for each receiver.

- **5** Select **Next** on the device.
- **6** Enter the code.
- **7** Select **Done**.

#### **Disabling Traffic**

## **1** Select **Settings** > **Traffic**.

**2** Clear the **Traffic** check box.

The device no longer receives live traffic data, but will still avoid potentially congested areas using trafficTrends, if enabled ([page 14\)](#page-17-0).

## **Data Management**

#### **About Data Management**

You can store files, such as JPEG image files, on your device. The device has a memory card slot for additional data storage.

**NOTE:** The device is not compatible with Windows® 95, 98, Me, Windows NT®, and Mac<sup>®</sup> OS 10.3 and earlier.

#### **File Types**

The device supports these file types.

- Maps and GPX waypoint files from myGarmin™ mapping software, includingMapSource®, BaseCamp™, and HomePort™ [\(page 16\)](#page-19-0).
- GPI custom POI files from Garmin POI Loader [\(page 16\)](#page-19-0).

## **About Memory Cards**

You can purchase memory cards from an electronics supplier, or purchase pre-loaded Garmin mapping software ([http://www.garmin.com/trip\\_planning\)](http://www.garmin.com/trip_planning). In addition to map and data storage, the memory card can be used to store files such as maps, images, geocaches, routes, waypoints, and custom POIs.

#### **Installing a Memory Card**

The device supports microSD™ and microSDHC memory cards.

- **1** Insert a memory card into the slot on the device.
- **2** Press it in until it clicks.

## **Connecting the Device to Your Computer**

You can connect the device to your computer using the USB cable included with your device.

**NOTE:** The first time you connect your device to your Windows computer, you will be prompted to install the myGarmin Agent software. Go to <http://www.garmin.com/agent> for more information.

- **1** Plug the small end of the USB cable into the port on the device.
- **2** Plug the larger end of the USB cable into an available USB port on your computer.

A picture of your device connected to a computer appears on the device screen.

On a Windows computer, your device appears in My Computer as either a portable device or as two removable drives representing the device and the memory card.

## **Transferring Data From Your Computer**

**1** Connect the device to your computer (page 13).

Your device and memory card appear as removable drives in My Computer in Windows and as mounted volumes on Mac computers.

**NOTE:** Some computers with multiple network drives cannot display device drives. See your operating system Help file to learn how to map the drive.

- **2** On your computer, open the file browser.
- **3** Select the file.
- **4** Select **Edit** > **Copy**.
- **5** Open the **Garmin** or memory card drive or volume.
- **6** Select **Edit** > **Paste**.

The file appears in the list of files in the device memory or on the memory card.

#### **Disconnecting the USB Cable**

If your device is connected to your computer as a removable drive or volume, you must safely disconnect your device from your computer to avoid data loss. If your device is connected to your Windows computer as a portable device, it is not necessary to safely disconnect.

**1** Complete an action:

- For Windows computers, select the **Safely Remove Hardware** icon in the system tray, and select your device.
- For Mac computers, drag the volume icon to the **Trash**.
- **2** Disconnect the cable from your computer.

## **Deleting Files**

#### *NOTICE*

If you do not know the purpose of a file, do not delete it. Your device memory contains important system files that should not be deleted.

- **1** Open the **Garmin** drive or volume.
- **2** If necessary, open a folder or volume.
- **3** Select a file.
- **4** Press the **Delete** key on your keyboard.

## **Customizing the Device**

#### **Map and Vehicle Settings**

Select **Settings** > **Map & Vehicle**.

- **Vehicle**: Changes the icon to represent your position on the map. Go to <http://www.garmingarage.com> for more icons.
- **Driving Map View**: Sets the perspective on the map.
- **Map Detail**: Sets the level of detail on the map. More detail may cause the map to draw slower.

**Map Theme**: Changes the color of the map data.

- **Map Buttons**: Sets which icons are included on the map. Up to two icons can be included on the map.
- **Map Layers**: Sets the data that appears on the map page ([page 8](#page-11-0)).

**Dashboards**: Sets the map dashboard layout.

**myMaps**: Sets which installed maps the device uses.

#### **Enabling Maps**

You can enable map products that are installed on your device. **TIP:** To purchase additional map products, go to [http://www.garmin.com/us/maps.](http://www.garmin.com/us/maps)

- **1** Select **Settings** > **Map & Vehicle** > **myMaps**.
- **2** Select a map.

## <span id="page-17-0"></span>**Navigation Settings**

#### Select **Settings** > **Navigation**.

**Calculation Mode**: Sets route preference.

- **Off-Route Recalculation**: Sets how your device recalculates a route if you deviate from the route.
- **Avoidances**: Sets road features to avoid on a route.
- **Custom Avoidances**: Allows you to avoid specific roads or areas.

**Advanced Detours**: Sets the length of the detour.

- **Safe Mode**: Disables all functions that require significant operator attention and could become a distraction while driving.
- **GPS Simulator**: Stops the device from receiving a GPS signal, and saves battery power.

#### **Route Preferences**

#### Select **Settings** > **Navigation** > **Calculation Mode**.

The route calculation is based on road speeds and vehicle acceleration data for a given route.

- **Faster Time**: Calculates routes that are faster to drive but can be longer in distance.
- **Shorter Distance**: Calculates routes that are shorter in distance but can take more time to drive.
- **Less Fuel**: Calculates routes that could use less fuel than other routes.
- **Off Road**: Calculates a direct line from your location to your destination.

## **Display Settings**

#### Select **Settings** > **Display**.

- **Color Mode**: Changes the brightness of the screen. Decreasing the brightness can save battery power.
- **Display Timeout**: Sets the amount of idle time before your device enters sleep mode.
- **Screenshot**: Allows you to take a picture of the device screen. Screenshots are saved in the **Screenshot** folder of the device storage.

## **Bluetooth Settings**

Select **Settings** > **Bluetooth**.

**Bluetooth**: Enables Bluetooth wireless technology.

- **Add Headset**: Manages connection between your device and wireless headsets with Bluetooth wireless technology.
- **Friendly Name**: Allows you to enter a friendly name that identifies your devices with Bluetooth wireless technology.

#### **Disabling Bluetooth**

- **1** Select **Settings** > **Bluetooth**.
- **2** Select **Bluetooth**.

## **Traffic Settings**

Select **Settings** > **Traffic**.

**Traffic**: Enables traffic.

**Subscriptions**: Lists current traffic subscriptions.

**trafficTrends**: See page 14.

#### **About Traffic Subscriptions**

You can purchase additional subscriptions or a renewal if your subscription expires. Go to<http://www.garmin.com/traffic>.

#### *Viewing Traffic Subscriptions*

Select **Settings** > **Traffic** > **Subscriptions**.

#### **trafficTrends**

When the trafficTrends feature is enabled, your device records historic traffic data and uses that data to calculate more-efficient routes.

When you drive with the trafficTrends feature enabled, your device records traffic data that is used to improve the trafficTrends historical traffic information. This information is sent to Garmin when you connect your device to myGarmin using your computer.

**NOTE:** Different routes may be calculated based on traffic trends for the day of the week or the time of day.

#### *Disabling trafficTrends*

To prevent your device from recording or sharing traffic data, you must disable trafficTrends.

Select **Settings** > **Traffic** > **trafficTrends**.

## **Units and Time Settings**

Select **Settings** > **Units & Time**.

**Current Time**: Sets the device time.

**Time Format**: Allows you to select a 12-hour, 24-hour, or UTC display time.

**Units**: Sets the unit of measure used for distances.

## **Language and Keyboard Settings**

Select **Settings** > **Language & Keyboard**.

**Voice Language**: Sets the language for voice prompts.

**Text Language**: Sets all on-screen text to the selected language.

**NOTE:** Changing the text language does not change the language of user-entered data or map data, such as street names.

**Keyboard Language**: Sets the language for your keyboard.

**Keyboard Layout**: Sets the keyboard layout.

**Mode-Adaptive Keyboard**: Changes keyboard layout when you change transportation modes.

## **Device and Privacy Settings**

#### Select **Settings** > **Device**.

- **About**: Displays the software version number, the unit ID number, and information on several other software features.
- **EULAs**: Displays the end-user license agreements that apply to your choice.

**NOTE:** You need this information when you update the system software or purchase additional map data ([page 16](#page-19-0)).

**Travel History**: Allows the device to record information for the myTrends [\(page 7\)](#page-10-0), Where I've Been ([page 10](#page-13-0)) and Trip Log ([page 8](#page-11-0)) features.

**Clear Travel History**

## **Proximity Alerts Settings**

Select **Settings** > **Proximity Alerts**.

**Audio**: Sets the style of alert that plays when you approach proximity points.

**Alerts**: Sets the type of proximity points for which alerts are played.

## **Restoring Settings**

You can restore a category of settings or all settings to the factory default values.

- **1** Select **Settings**.
- **2** If necessary, select a settings category.

## **Appendix**

## <span id="page-18-0"></span>**Power Cables**

Your device can be powered four ways.

- Motorcycle power cable
- Vehicle power cable
- USB cable
- AC adapter (optional accessory)

#### **Charging the Device**

You can charge the battery in the device using any of these methods:

- Connect the device to the vehicle power cable.
- Connect the device to the motorcycle power cable.
- Connect the device to a computer using the included USB cable.
- Connect the device to an optional power adapter accessory, such as a wall power adapter.

## **About Device Care**

#### *NOTICE*

Avoid dropping your device.

#### *NOTICE*

Do not store the device where prolonged exposure to extreme temperatures can occur, because it can cause permanent damage.

#### *NOTICE*

Never use a hard or sharp object to operate the touchscreen, or damage may result.

#### **Cleaning the Outer Casing**

- **1** Clean the outer casing of the device (not the touchscreen) using a cloth dampened with a mild detergent solution.
- **2** Wipe the device dry.

#### **Cleaning the Touchscreen**

- **1** Use a soft, clean, lint-free cloth.
- **2** If necessary, use water, isopropyl alcohol, or eyeglass lens cleaner.
- **3** Apply the liquid to the cloth.
- **4** Gently wipe the screen with the cloth.

#### **Avoiding Theft**

- Remove the device and mount from sight when not in use.
- Remove the residue left on the windshield by the suction cup.
- Do not keep your unit in the glove compartment.
- Register your device at [http://my.garmin.com.](http://my.garmin.com)

#### **Extending the Battery Life**

- Keep your device away from extreme temperatures.
- Put the device in sleep mode [\(page 3\)](#page-6-0).
- Decrease the screen brightness ([page 14](#page-17-0)).
- Do not leave your device in direct sunlight.
- Decrease the volume ([page 3](#page-6-0)).
- Disable Bluetooth [\(page 14\)](#page-17-0).
- Shorten the display timeout time [\(page 14\)](#page-17-0).

## **Changing the Fuse in the Vehicle Power Cable**

#### *NOTICE*

When replacing the fuse, do not lose any of the small pieces and make sure they are put back in the proper position. The vehicle power cable does not work unless it is assembled correctly.

If your device does not charge in your vehicle, you may need to replace the fuse located at the tip of the vehicle adapter.

**1** Unscrew the end piece  $\theta$ .

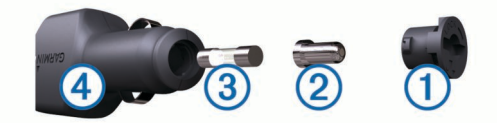

**TIP:** You may need to use a coin to remove the end piece.

- **2** Remove the end piece, the silver tip  $\oslash$ , and the fuse  $\oslash$ .
- **3** Install a 2 A fast-blow fuse.
- **4** Place the silver tip in the end piece.
- **5** Screw the end piece back into the vehicle power cable  $\phi$ .

## **Mounting on Your Dashboard**

#### *NOTICE*

The permanent mounting adhesive is extremely difficult to remove after it is installed.

Use the mounting disk to mount your device to the dashboard and comply with certain state regulations. See [www.garmin.com](http://www.garmin.com)  for more information.

- **1** Clean and dry the dashboard where you are placing the disk.
- **2** Remove the backing from the adhesive on the bottom of the disk.
- **3** Place the disk on the dashboard.
- **4** Remove the clear plastic cover from the top of the disk.
- **5** Place the suction cup mount on top of the disk.
- **6** Flip the lever down (toward the disk).

## **Removing the Device, Cradle, and Mount**

#### **Removing the Device from the Cradle**

- **1** Press the tab on the top of the cradle.
- **2** Tilt the device forward.

#### **Removing the Cradle from the Mount**

- **1** Turn the cradle to the right or left.
- **2** Apply pressure until the socket on the cradle releases the ball on the mount.

#### **Removing the Suction Cup Mount from the Windshield**

- **1** Flip the lever on the suction cup mount toward you.
- **2** Pull the tab on the suction cup toward you.

## **Updating Maps**

- **1** Open myDashboard ([page 3](#page-6-0)).
- **2** Register the device [\(page 3\)](#page-6-0).
- **3** Select an option.
	- Under Map Updates, click **Update Now**.
	- If a free map update is no longer available, click **Buy Now**.
- **4** Follow the on-screen instructions.

#### <span id="page-19-0"></span>**About nüMaps Lifetime**

Models with "LM" after the model number include subscriptions to nüMaps Lifetime, which provides quarterly map updates for the life of your device. For terms and conditions, go to [http://www.garmin.com/numapslifetime.](http://www.garmin.com/numapslifetime)

**NOTE:** If your device does not include a subscription to nüMaps Lifetime, you can purchase one at [http://www.garmin.com](http://www.garmin.com/numapslifetime) [/numapslifetime](http://www.garmin.com/numapslifetime).

## **Purchasing Additional Maps**

- **1** Go to your device product page on the Garmin web site ([http://www.garmin.com\)](http://www.garmin.com).
- **2** Click the **Maps** tab.
- **3** Follow the on-screen instructions.

## **Safety Cameras**

#### *NOTICE*

Garmin is not responsible for the accuracy of or the consequences of using a custom point of interest or a safety camera database.

Safety camera information is available in some locations. Check <http://my.garmin.com> for availability. For these locations, you can purchase a subscription for safety camera information. The subscription includes the locations of hundreds of safety cameras. Your device alerts you when you are approaching a safety camera and can warn you if you are driving too fast. The data is updated at least weekly, so you can update your device regularly to receive the most up-to-date information.

You can purchase a new region or extend an existing subscription at any time. Each region that you purchase has an expiration date.

## **Custom Points of Interest**

Custom POIs are customized points on the map. They can contain alerts that let you know if you are near a designated point or if you are traveling faster than a specified speed.

#### **Installing POI Loader Software**

You can create or download custom POI lists on your computer and install them on your device using POI Loader software.

- **1** Go to <http://www.garmin.com/extras>.
- **2** Click **Services** > **POI Loader**.
- **3** Install the POI Loader onto your computer.

#### **Using the POI Loader Help Files**

For more information on the POI loader, refer to the Help file. With the POI loader open, click **Help**.

#### **Finding Extras**

- **1** Select **Where To?** > **Categories** > **Custom POIs**.
- **2** Select a category.

#### **Purchasing Accessories**

Go to <http://buy.garmin.com>.

## **Troubleshooting**

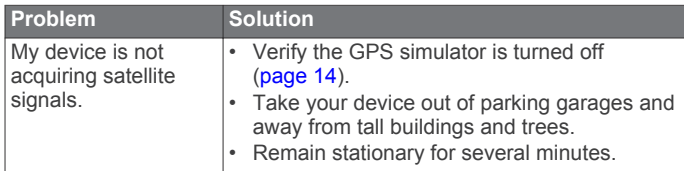

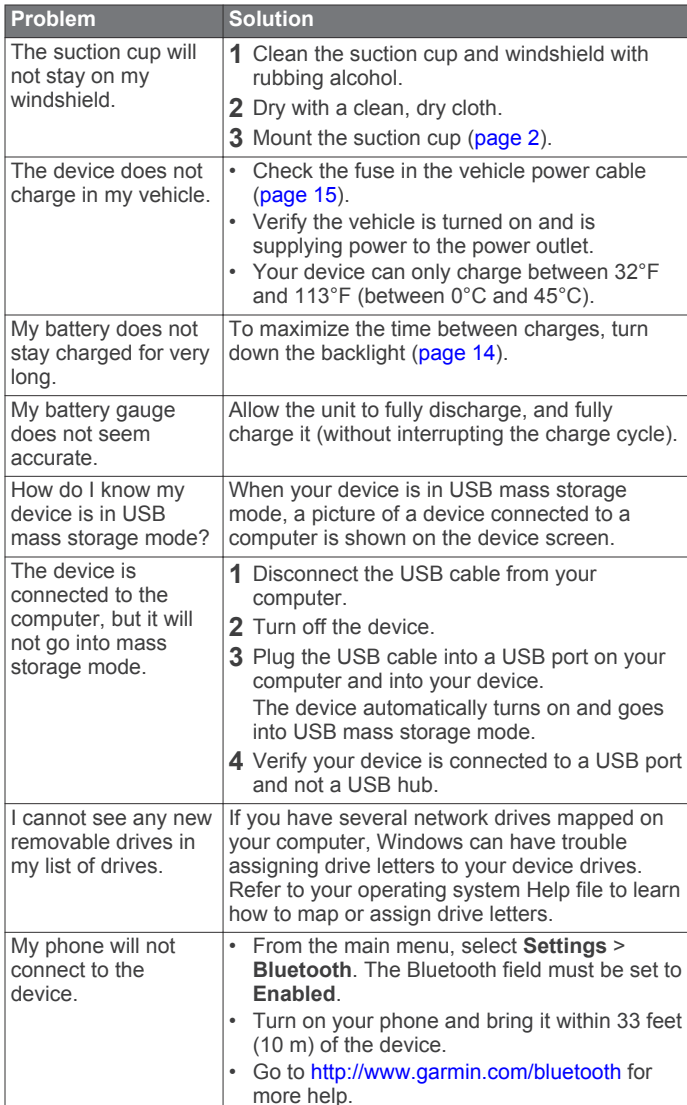

## **Index**

#### <span id="page-20-0"></span>**Symbols**

3-D map view **[8](#page-11-0)**

#### **A**

accessories **[16](#page-19-0)** adding stops **[7](#page-10-0)** advanced detours **[8](#page-11-0)** alarm **[11](#page-14-0)** alerts audio **[14](#page-17-0)** proximity points **[14](#page-17-0)** safety cameras **[14](#page-17-0)** traffic **[9](#page-12-0)** audio, proximity points **[14](#page-17-0)** avoidances area **[7](#page-10-0)** customizing **[7](#page-10-0)** deleting **[7](#page-10-0)** disabling **[7](#page-10-0)** road **[7](#page-10-0)** road features **[7](#page-10-0)**

#### **B**

battery charging **[4](#page-7-0), [15](#page-18-0)** maximizing **[15](#page-18-0)** Bluetooth technology disabling **[14](#page-17-0)** disconnecting a headset **[9](#page-12-0)** enabling **[9](#page-12-0)** settings **[14](#page-17-0)** brightness **[3](#page-6-0), [14](#page-17-0)**

#### **C**

cables motorcycle mount **[1](#page-4-0)** power **[15](#page-18-0)** calculator **[11](#page-14-0)** cameras, safety **[16](#page-19-0)** changing search area **[5](#page-8-0)** charging the device **[4,](#page-7-0) [15](#page-18-0)** cleaning the device **[15](#page-18-0)** clock **[11](#page-14-0)** compass **[10](#page-13-0)** computer, connecting **[13](#page-16-0)** converting currency, converting **[11](#page-14-0)** units **[11](#page-14-0)** coordinates **[5](#page-8-0)** coupon code **[11](#page-14-0)** cradle, removing **[15](#page-18-0)** current location **[9](#page-12-0)** custom POIs **[16](#page-19-0)** customizing, avoidances **[7](#page-10-0)** customizing the device **[13](#page-16-0)**

#### **D**

dashboard mount **[15](#page-18-0)** deleting all user data **[13](#page-16-0)** paired headset **[9](#page-12-0)** service categories **[10](#page-13-0)** service records **[10](#page-13-0)** trips **[10](#page-13-0)** destinations. **[10](#page-13-0)** *See also* locations detours, advanced **[8](#page-11-0)** device, registering **[3](#page-6-0)** device care **[15](#page-18-0)** directions **[8](#page-11-0)** display settings **[14](#page-17-0)** driving directions **[8](#page-11-0)**

#### **E**

EULAs **[14](#page-17-0)** exit services, finding **[7](#page-10-0)** extras custom points of interest **[16](#page-19-0)** safety cameras **[16](#page-19-0)**

#### **F**

files supported types **[13](#page-16-0)** transferring **[13](#page-16-0)** finding locations. *See also* locations addresses **[5](#page-8-0)** browsing the map **[5](#page-8-0)** categories **[4](#page-7-0)** cities **[5](#page-8-0)** coordinates **[5](#page-8-0)** intersections **[5](#page-8-0)** using the map **[5](#page-8-0)** fuel, tracking **[8](#page-11-0)** fuse, changing **[15](#page-18-0)**

#### **G**

geocaching **[5](#page-8-0)** going home **[5](#page-8-0)** GPS **[3,](#page-6-0) [4](#page-7-0)**

#### **H**

headset disconnecting **[9](#page-12-0)** pairing **[9](#page-12-0)** help. **[9](#page-12-0), [10](#page-13-0)** *See also* product support home editing location **[5](#page-8-0)** going **[5](#page-8-0)** setting locations **[5](#page-8-0) I**

icons, traffic **[12](#page-15-0)** ID number **[14](#page-17-0)**

**J** junction view **[9](#page-12-0)**

## **K**

keyboard language **[14](#page-17-0)** layout **[14](#page-17-0)**

#### **L**

language keyboard **[14](#page-17-0)** voice language **[14](#page-17-0)** latitude and longitude, coordinates **[5](#page-8-0)** locations current **[6,](#page-9-0) [9](#page-12-0)** recently found **[5](#page-8-0)** saving **[6](#page-9-0)** searching for **[5](#page-8-0)** setting home **[5](#page-8-0)** simulated **[6](#page-9-0)** low fuel warning **[8](#page-11-0)**

## **M**

map data field **[8](#page-11-0)** reporting errors **[5](#page-8-0)** map perspective **[8](#page-11-0)** map view 2-D **[8](#page-11-0)** 3-D **[8](#page-11-0)** maps browsing **[5](#page-8-0)** detail level **[13](#page-16-0)** nüMaps Guarantee **[3](#page-6-0)** nüMaps Lifetime **[3](#page-6-0), [16](#page-19-0)** purchasing **[16](#page-19-0)** theme **[13](#page-16-0)** traffic conditions **[12](#page-15-0)** updating **[3](#page-6-0), [15](#page-18-0)** viewing routes **[8](#page-11-0)** memory card **[13](#page-16-0)** microSD card, installing **[13](#page-16-0)** motorcycle mount, cables **[1](#page-4-0)** mounting the device automobile **[2](#page-5-0)** dashboard **[15](#page-18-0)** motorcycle **[1](#page-4-0)**

#### suction cup **[15](#page-18-0)** myDashboard, updating software **[3](#page-6-0)** myTrends, routes **[7](#page-10-0) N** navigation off-road **[8](#page-11-0)** previewing routes **[6](#page-9-0)** settings **[14](#page-17-0)** next turn **[9](#page-12-0)** nüMaps Guarantee **[3](#page-6-0)** nüMaps Lifetime **[3,](#page-6-0) [16](#page-19-0) O** off-road navigation **[8](#page-11-0)** offers coupon code **[11](#page-14-0)** viewing **[11](#page-14-0)** on-screen buttons **[4](#page-7-0) P** pairing deleting paired headset **[9](#page-12-0)** headset **[9](#page-12-0)** parking, last spot **[6](#page-9-0)** POI. **[16](#page-19-0)** *See also* point of interest (POI) POI Loader **[16](#page-19-0)** points of interest (POI Loader) **[16](#page-19-0)** points of interest (POI) custom **[16](#page-19-0)** extras **[16](#page-19-0)** POI Loader **[16](#page-19-0)** rating **[5](#page-8-0)** power cables, changing the fuse **[15](#page-18-0)** power key, turn off device **[3](#page-6-0)** product support **[9](#page-12-0)** proximity points alerts, settings **[14](#page-17-0) Q** Quick Search **[4](#page-7-0) R** rating, points of interest **[5](#page-8-0)** recently found locations **[5](#page-8-0)** registering the device **[3](#page-6-0)** removing cradle **[15](#page-18-0)** renaming trips **[10](#page-13-0)** reporting POI errors **[5](#page-8-0)** resetting device **[3](#page-6-0)** trip data **[9](#page-12-0)** restoring settings **[14](#page-17-0)** routes calculating **[6](#page-9-0)** myTrends **[7](#page-10-0)** preferences **[14](#page-17-0)** previewing **[6](#page-9-0)** recalculating **[12](#page-15-0)** starting **[6](#page-9-0), [7](#page-10-0)** stopping **[7](#page-10-0)** suggested **[7](#page-10-0)** viewing on the map **[8](#page-11-0) S** safety cameras, database **[16](#page-19-0)** satellite signals acquiring **[3](#page-6-0)** viewing **[4](#page-7-0)** saved locations categories **[6](#page-9-0)** deleting **[6](#page-9-0)** editing **[6](#page-9-0)** favorites **[6](#page-9-0), [7](#page-10-0)** saving, current location **[6](#page-9-0)** screen, brightness **[3](#page-6-0)** screenshot **[14](#page-17-0)** search bar **[4](#page-7-0)** service history categories **[10](#page-13-0)** deleting **[10](#page-13-0)**

removing from mount **[2](#page-5-0), [15](#page-18-0)**

editing **[11](#page-14-0)** records **[10,](#page-13-0) [11](#page-14-0)** settings **[14](#page-17-0)** shortcuts adding **[4](#page-7-0)** removing **[4](#page-7-0)** simulated locations **[6](#page-9-0)** sleep mode entering **[3](#page-6-0)** exiting **[3](#page-6-0)** software, version **[14](#page-17-0)** stops, adding **[7](#page-10-0)** subscriptions nüMaps Lifetime **[3](#page-6-0)** traffic **[3](#page-6-0)** suction cup **[15](#page-18-0)**

#### **T**

theft, avoiding **[15](#page-18-0)** time settings **[4](#page-7-0), [14](#page-17-0)** TracBack **[10](#page-13-0)**

traffic activating a subscription **[12](#page-15-0)** adding subscriptions **[12](#page-15-0)** alerts **[9](#page-12-0)** alternate route **[12](#page-15-0)** avoiding **[12](#page-15-0)** data **[12](#page-15-0)** disabling **[11,](#page-14-0) [13](#page-16-0)** icons **[12](#page-15-0)** incidents **[12](#page-15-0)** lifetime subscriptions **[3](#page-6-0)** recalculating routes **[12](#page-15-0)** receiver **[12](#page-15-0)** route recalculations **[12](#page-15-0)** searching for delays **[12](#page-15-0)** trafficTrends **[14](#page-17-0)** trafficTrends, disabling **[14](#page-17-0)** transportation modes automotive **[4](#page-7-0)** changing **[10](#page-13-0)** motorcycle **[4](#page-7-0)** travel history **[14](#page-17-0)**

trip computer, resetting information **[9](#page-12-0)** trip data, resetting **[9](#page-12-0)** trip information, viewing **[9](#page-12-0)** trip log, viewing **[8](#page-11-0)** trip planner, editing a trip **[10](#page-13-0)** turn list **[8](#page-11-0)**

#### **U**

unit converter **[11](#page-14-0)** unit ID **[14](#page-17-0)** updates maps **[15](#page-18-0)** software, updating **[3](#page-6-0)** USB, disconnecting **[13](#page-16-0)** user data, deleting **[13](#page-16-0)**

#### **V**

voice prompt **[9](#page-12-0)** volume, adjusting **[3](#page-6-0)**

#### **W**

Where Am I? **[6,](#page-9-0) [9](#page-12-0)** wireless headset **[9](#page-12-0)**

# **www.garmin.com/support**

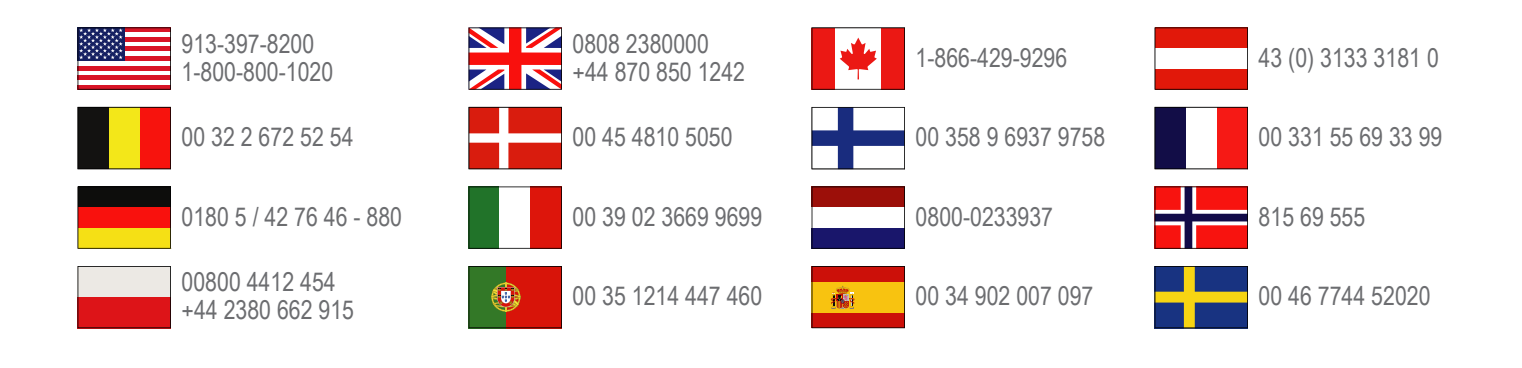

**Garmin International, Inc.** 1200 East 151st Street Olathe, Kansas 66062, USA

**Garmin (Europe) Ltd.** Liberty House, Hounsdown Business Park Southampton, Hampshire, SO40 9LR UK

**Garmin Corporation** No. 68, Zangshu 2nd Road, Xizhi Dist. New Taipei City, 221, Taiwan (R.O.C.)